#### **Wonderful Communication, Mobile Life.**

Welcome to HUAWEI E960 HSDPA Wireless Gateway.

HUAWEI E960 HSDPA Wireless Gateway

User Guide

#### **Copyright © 2007 Huawei Technologies Co., Ltd.**

#### **All Rights Reserved**

No part of this manual may be reproduced or transmitted in any form or by any means without prior written consent of Huawei Technologies Co., Ltd.

#### **Trademarks**

 and HUAWEI are trademarks of Huawei Technologies Co., Ltd. All other trademarks and trade names mentioned in this manual are the property of their respective holders.

#### **Notice**

The information in this manual is subject to change without notice. Every effort has been made in the preparation of this manual to ensure accuracy of the contents, but all statements, information, and recommendations in this manual do not constitute the warranty of any kind, expressed or implied.

## **Safety Precautions**

Read the safety precautions carefully to ensure the correct and safe use of your wireless device. For detailed information, see Chapter 15 "Warnings and [Precautions](#page-51-0)."

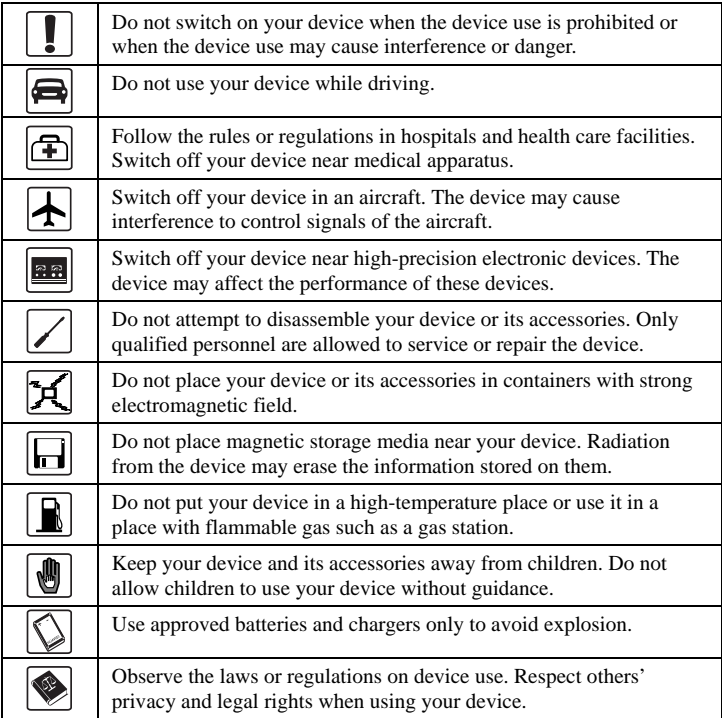

## **Table of Contents**

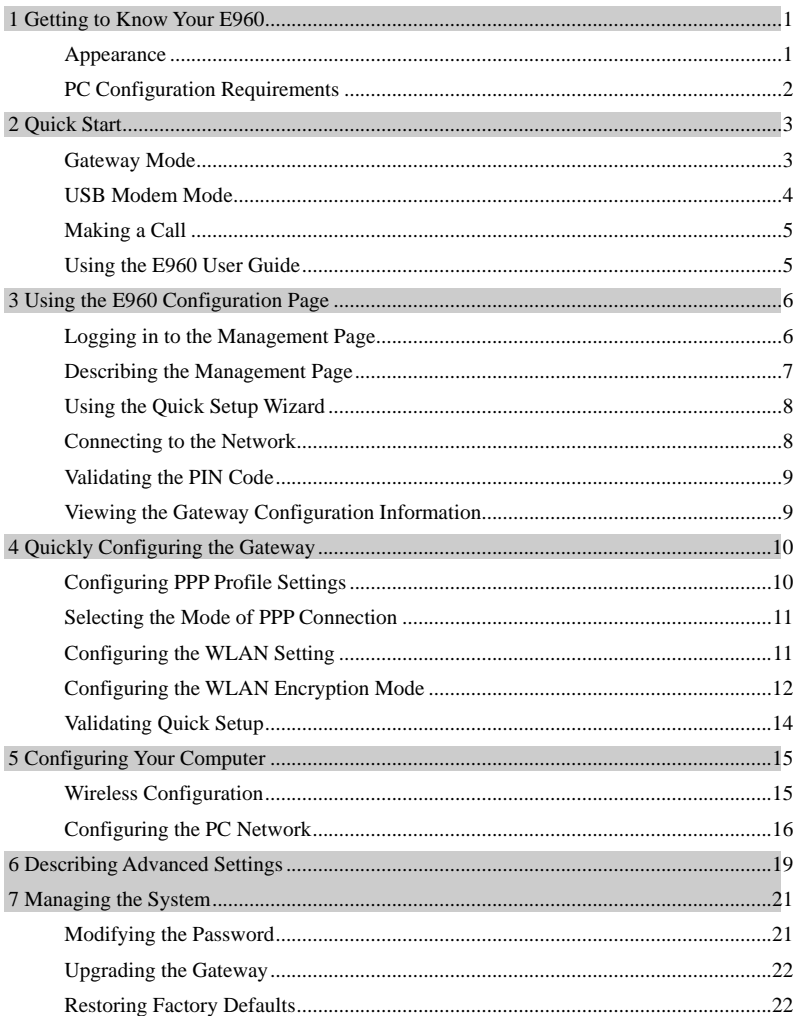

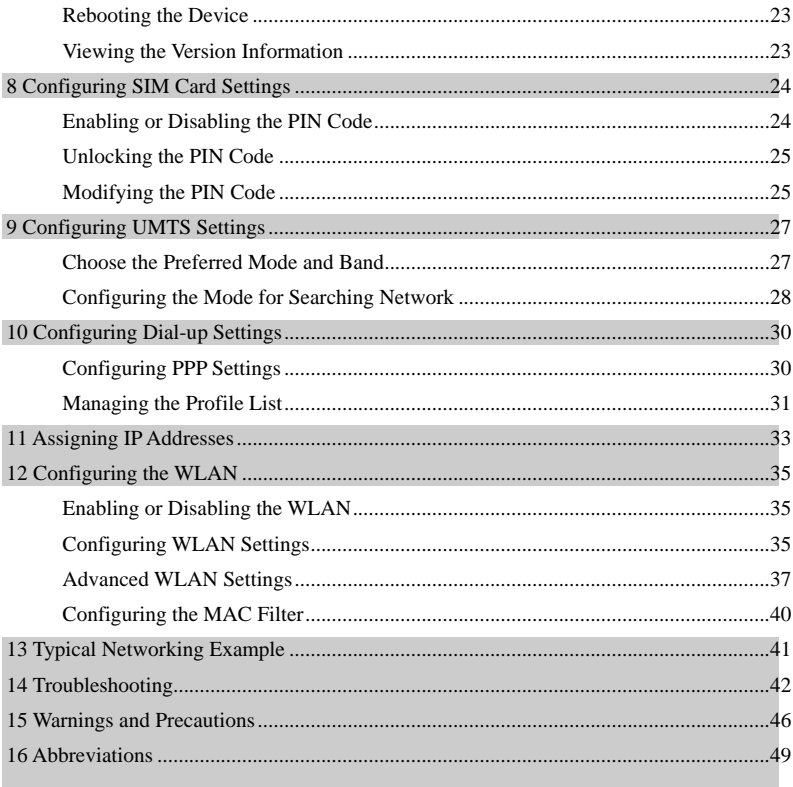

## **1 Getting to Know Your E960**

Your E960 supports HSDPA/WCDMA 2100, GSM/GPRS/EDGE 1900/1800/900/850, and network auto-switch. With the E960, you can experience wireless gateway and USB modem at any time and any place.

## **Appearance**

- 1. Phone Cable
- 2. Ethernet Cable
- 3. Charger/USB Cable
- 4. Pedestal
- 5. Network mode indicator
- 6. Signal strength indicator
- 7. ON/OFF key
- 8. WLAN indicator
- 9. Power Indicator

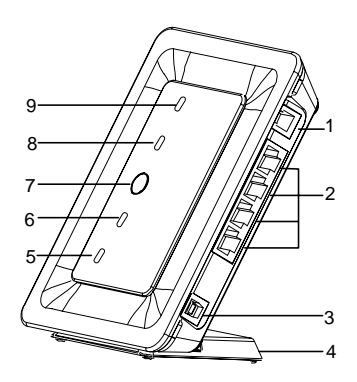

### **Indicator and Button**

The following table introduces the indicator and button of your E960.

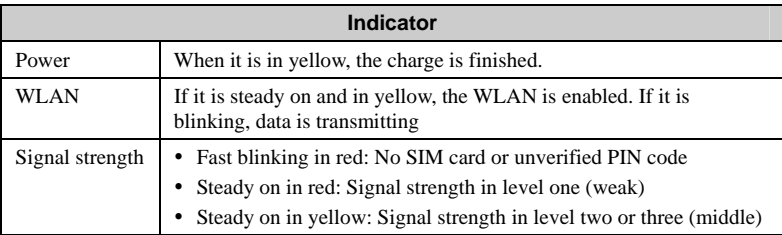

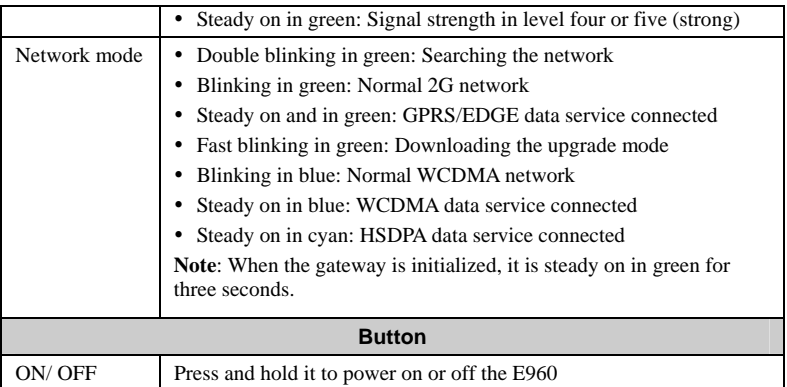

#### **Interfaces**

- **Power adapter/USB cable:** When connected with the power adapter, the E960 functions as a wireless gateway. When connected to the PC with a USB data cable, the E960 functions as a USB modem.
- y **Ethernet cable**: Insert an Ethernet cable connected to the PC or other network equipments.
- Phone cable: Insert a phone cable connected with a telephone to realize the voice service.

## **PC Configuration Requirements**

The recommended PC configurations for using the E960 are as follows:

- CPU: Pentium 500 MHz or above
- Memory: 128 MB RAM or above
- Hard disk: 100 MB available space
- Operating System: Windows 2000, Windows XP or Windows Vista

.

- LCD resolution: 800\*600 pixel or above, recommended 1024\*768 pixel.
- Interface: standard USB interface
- Internet Browser: Internet Explorer 6.0 or above, Firefox 1.5 or above, Netscape 8.0 or above

## **2 Quick Start**

## **Gateway Mode**

## **S tep 1: Insert the SIM Card**

- 1. Take out the card socket from the E960.
- 2. Insert the SIM card into the socket with the golden contact facing upward.
- 3. Insert the card socket into the E960.

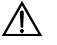

#### **C aution:**

When inserting or removing the E960 with the power adapter. SIM card, you must disconnect the

#### **Step 2: Connect the Power Adapter**

Please use the E960 compatible power adapter; otherwise, the E960 can be damaged.

### **Step 3: Connect to a PC**

If the indicator of the Ethernet interface connecting with a network cable is on, the connec tion is successful. The Ethernet cable cannot be longer than 100 meters (328 feet). For better effect, please use the shielded cable.

## **Step 4: Connect to a telephone**

To avoid the call effect from interfering by the wireless signal, place the telephone set one meter away from the E960.

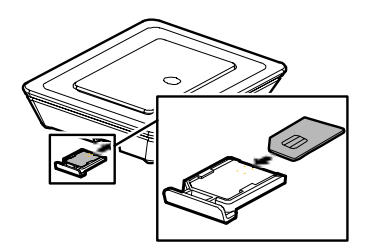

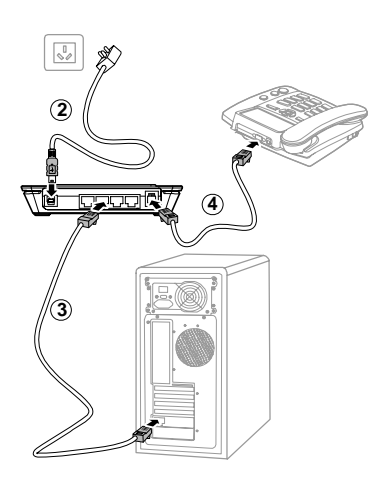

## **Step 5: Place the E960**

The E960 can be placed horizontally on a table, hanging against wall, or leaning against the pedestal. Place the E960 on a higher place or near the window, so it can receive better signal strength.

E960 can lean against the pedestal. Press the bayonet of the pedestal, and place the E960 into the pedestal as shown in the figure. Thus, the

**Caution**: To avoid electrical devices from interfering by the wireless signal, place electrical devices one meter away from the E960.

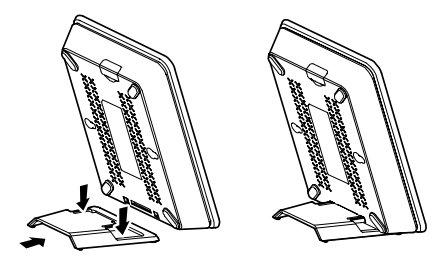

## **USB Modem Mode**

In USB modem mode, you can use functions such as voice service, wireless accessing the Internet, SMS, and phone book only through connecting the PC with a USB data cable; however, the Ethernet interface and WLAN cannot be used to build LAN.

- 1. USB data cable
- 2. Auxiliary USB data cable 3
- 3. USB connector

are plugged in to the corresponding USB interfaces.  $\Box$  **Note**: The auxiliary USB data cable is for additional power supply. Ensure that all connectors

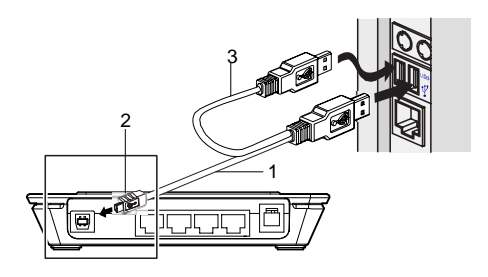

- 1. Insert the SIM card.
- 2. Connect the E960 and PC with a compatible USB data cable.
- 3. The system automatically recognizes the new hardware, and displays right of the desktop. The E960 and PC are connected successfully. on the lower
- 4. If the E960 is connected with a telephone set, you can make calls when you hear the dial tone.
- 5. successful installation, the management program starts automatically, and the shortcut icon **d<sup>es</sup> is displayed on the desktop.** The Mobile Partner installation program of the E960 starts automatically. After the

#### **Note:**

- y If the program is not started, you can access the optical drive path of the E960, double-click the disk icon or right-click it, and then select **Open**. Double-click the **AutoRun.exe** file, the installation program starts.
- Do not plug or unplug the E960 in the installation process.
- 6. Enter the Mobile Partner, and you can perform the applications such as wireless accessing the Internet, SMS, email, and phone book.

## **Making a Call**

When the gateway is switched on, you can make a voice call with the telephone connected with E960. Pick up the handset and dial the number.

## **Using the E960 User Guide**

The electrical version of the E960 user guide is compressed in the installation program of the Mobile Partner. In USB modem mode, you can copy the user guide to your PC as the following method.

- 1. Access **My Computer**.
- 2. Right-click the drive icon of the Mobile Partner, and then select **Open** to access the drive document.
- 3. View and copy the *Huawei E960 HSDPA Wireless Gateway User Guide* and *Mobile Partner User Guide*.

## **3 Using the E960 Configuration Page**

## **Logging in to the Management Page**

1. Start the IE browser, and then enter the address **http: //192.168.1.1** in the address bar.

**.**

2. Select **User Type**, enter **Password**, and then click Loain

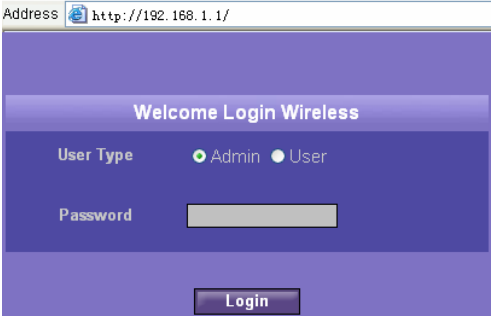

- Admin: Has the rights to view and modify the configurations. The default password is **admi n**;
- y **User**: Has the right to view only the basic information. The default password is **user**.

#### **Note**:

To avoid the configuration conflict, only one user can log in to the E960 management page at a time.

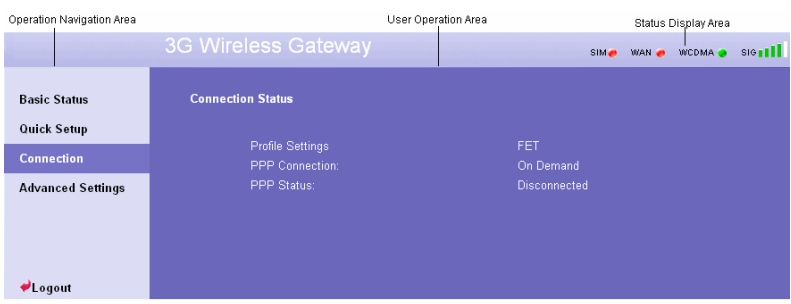

## **Describing the Management Page**

- **Operation Navigation Area**: Shows the main functions of the management console.
- y **User Operation Area**: Shows configuration information, data information, help information, and function operation area of the gateway. The user operation window varies with different function operations.
- y **Status Display Area**: Shows the network mode, PPP dial-up status, network signal strength, and SIM card status in real-time.

## **Operation Functions**

The following table shows the main operations in the gateway management page.

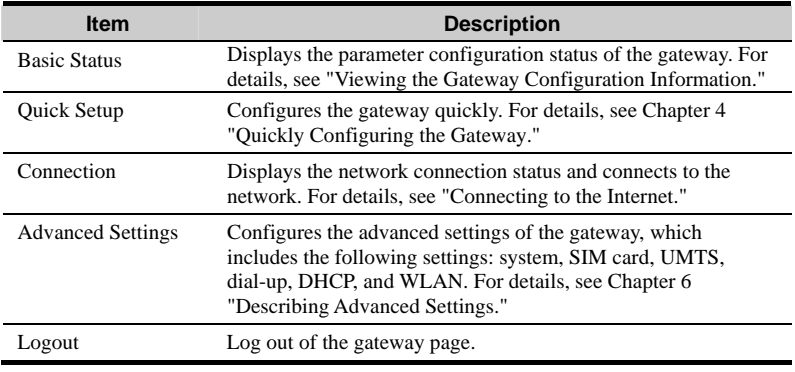

## **Gateway Status**

The following table shows the gateway status information.

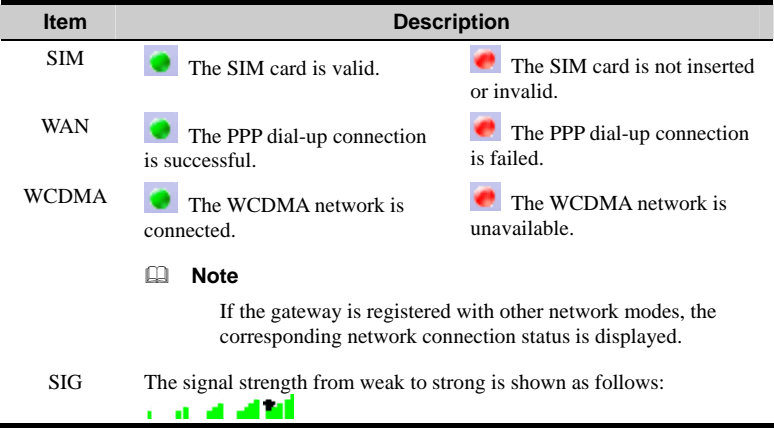

## **Using the Quick Setup Wizard**

The quick setup wizard guides you to configure the most important settings of the gateway.

If you are using the gateway configuration page for the first time, the system displays the quick setup wizard page by default after you log in. You can configure the basic parameters quickly by following the prompts. For details, refer to Chapter 4 "[Quickly](#page-15-0)  [Configuring the Gateway](#page-15-0)."

## <span id="page-13-0"></span>**Connecting to the Internet**

### **Accessing the Connection Status Page**

- Click **Connection** to access the page.
- y After you log in to the management page again, you can automatically access the connection status page.

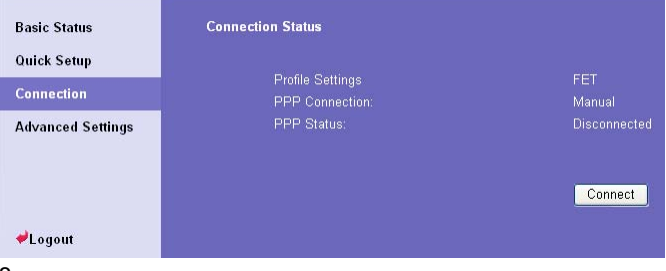

## **Connecting to the Internet**

- 1. If the PIN code protection is enabled, the system prompts you to validate the PIN code. For details, see ["Validating the PIN Code.](#page-14-1)"
- 2. If **PPP Connection** is **Auto** or **Demand**, refresh the page to view the current network connection status.
- 3. If **PPP Connection** is **Manual**, click Connect or Disconnect to connect or disconnect from the network.
- 4. Wait for several minutes, if you are prompted that the connection is successful, you can start the IE browser and enter the website address to access the Internet.

## <span id="page-14-1"></span>**Validating the PIN Code**

If the PIN code protection is enabled, you are prompted to validate the PIN code when you restart the gateway and log in to the management page.

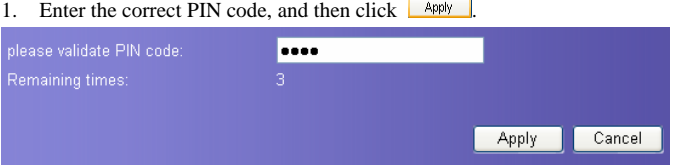

### **Note**

- For the initial PIN code, consult your service provider.
- If you enter wrong PIN codes for three successive times, the PIN is locked. For details, see "[Unlocking the PIN Code](#page-30-0)."
- If the PIN validation fails, you cannot use the network-related functions.
- 2. When you succeed in validating the PIN code, click  $\frac{\text{Continue}}{\text{continue}}$  to access the network connection page.

## <span id="page-14-0"></span>**Viewing the Gateway Configuration Information**

On the gateway configuration page, you can view the current parameter configuration information of the gateway and the network connection status. The network connection status includes **WAN**, **LAN**, and **WLAN**.

- 1. Click **Basic Status** in the operation navigation area.
- 2. Click Advanced... on the right part of the page to view the status of the gateway.
- 3. Click Refresh to view the current status of the gateway on the advanced status page.

## <span id="page-15-0"></span>**4 Quickly Configuring the Gateway**

You can use the quick setup wizard to configure and maintain the basic parameters of the gateway. Click **Quick Setup** in the operation navigation to access the welcome page. Click Next> to access the PPP profile setting page following the page prompts.

## **Configuring PPP Profile Settings**

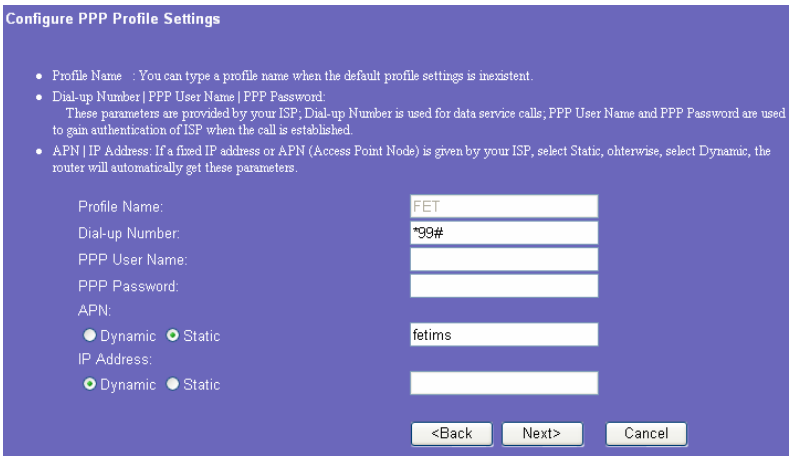

- Profile Name: Enter the profile name when the text box is null.
- Dial-up Number/PPP User Name/PPP Password: Enter these three parameters provided by the internet service provider (ISP). The dial-up number is used to initiate the network call; and the PPP user name and password is used to gain the service authorization provided by the ISP.
- **APN/IP Address:** Select the mode for obtaining the APN or IP address. If the carrier provides the relevant parameters, select **Static** and enter the APN and IP address. Otherwise, you need to select **Dynamic** and the gateway automatically obtains them.

## **Selecting the PPP Connection Mode**

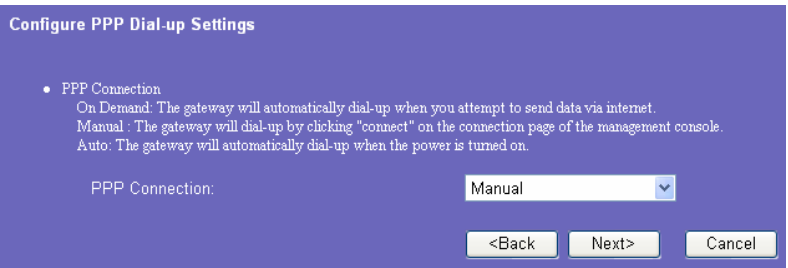

**PPP Connection:** It is used to select the dial-up access mode.

- **Auto**: After the gateway is switched on, it automatically connects to the Internet and will not disconnect regardless of the data transmission.
- **On Demand**: The gateway automatically connects to the Internet when there is data transmission. It automatically closes the connection when there is no data transmission.
- Manual: Manual dial-up. For details, see "[Connecting to the Internet](#page-13-0)."

## **Configuring the WLAN Setting**

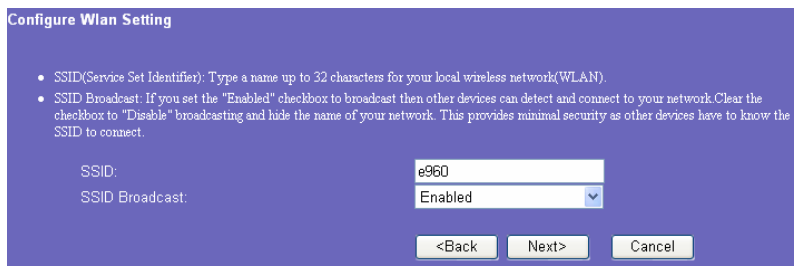

#### **SSID: Enter a name for your WLAN.**

The service set identifier (SSID) is used to identify a WLAN. A wireless terminal (such as a PC) and the wireless gateway can perform normal data communication only when they have the same SSIDs. To ensure the WLAN security, do not use the default SSID. You can enter a character string as the SSID, such as **MyHome**.

### **SSID Broadcast: Enable or disable the SSID broadcast.**

• **Enabled**: The E960 broadcasts the SSID of the WLAN, and users can easily access the WLAN. Unauthorized users, however, can also easily access the WLAN because the SSID is broadcasted.

• **Disabled**: The E960 does not broadcast the SSID of the WLAN. Before accessing the WLAN, the user must obtain the SSID of the WLAN. Thus, the WLAN security is improved.

#### **Note**:

For the convenience of the client accessing the WLAN, you can select **Enabled** for **SSID Broadcast** when you configure the WLAN setting. Once you finish setting up the WLAN, you can disable the SSID broadcast to improve the security of the WLAN.

## <span id="page-17-0"></span>**Configuring the WLAN Encryption Mode**

To access the wireless network, you must set the wireless security key of your PC be consistent with that of the wireless gateway.

### **No Encryption**

For the convenience of the client accessing the WLAN, you can set the **Encryption mode** to **NO ENCRYPTION** when you set up a WLAN. In daily use, however, this option is not recommended for the security of the WLAN.

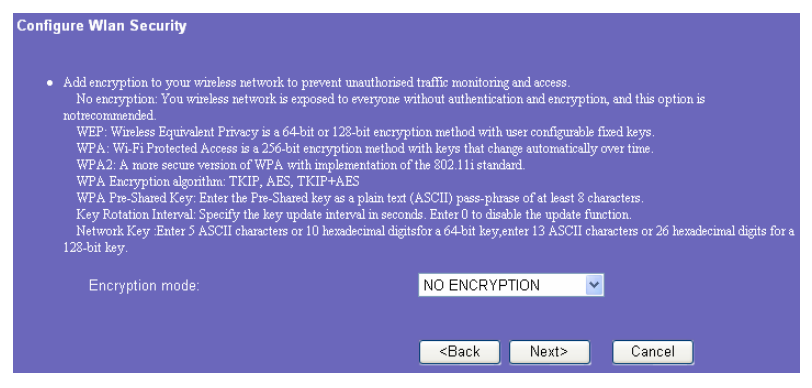

#### **WPA-PSK/WPA2-PSK**

- **WPA-PSK** is a 256-bit data encryption method that can automatically change the key.
- y **WPA2-PSK** is a more secure version of **WPA-PSK**, and it supports the IEEE 802.11 standard.
- **WPA Encryption** is algorithms for selecting the WPA data encryption. There are three algorithms: **TKIP**, **AES**, and **TKIP+AES**.
- WPA Pre-Shared Key: You can enter 64-character hexadecimal value or 8–63-character ASCII value as the key. The ASCII value contains all characters that can be entered through the PC keyboard, and the hexadecimal value contains numbers of 0–9 and characters of A–F. For example, you can enter the ASCII value of **1234abcde** as the key.

• **Network Key Rotation Interval**: It is used to set how long a network key is dynamically changed. By default, it is **0**. To disable this function, you can set the value to **0** or **Null**.

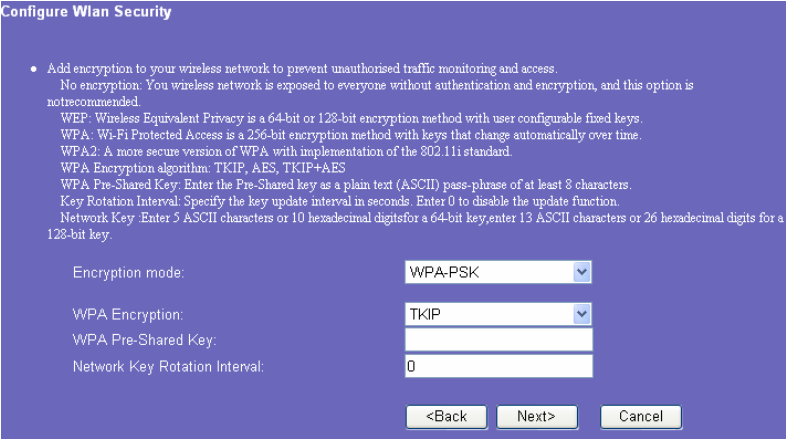

#### **WEP**

Wireless Equivalent Privacy, a 64-bit or 128-bit data encryption method. The 128-bit WEP encryption provides higher security level.

**Network key 1**: You can enter 5 ASCII characters or 10-character hexadecimal numeral to form a 64-bit key. You can also enter 13 ASCII characters or 26-character hexadecimal numeral to form a 128-bit key.

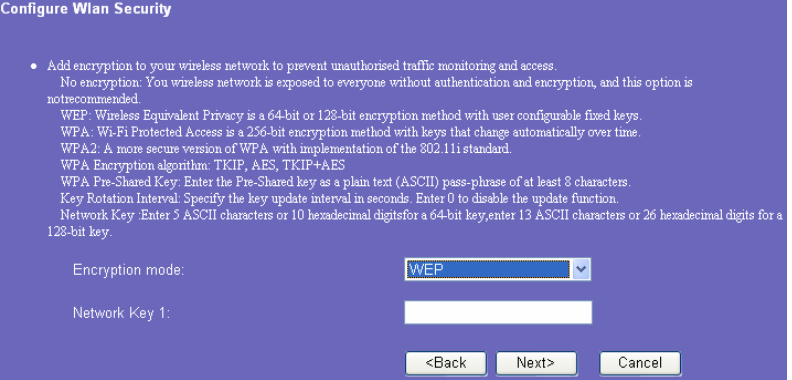

## **Validating Quick Setup**

The last page of the wizard displays the all settings you have configured.

- To accept settings, click  $\frac{\text{Finish}}{\text{80x}}$  to submit the information.<br>
To make changes, click  $\frac{\text{80x}}{\text{80x}}$  to return.
- $\bullet$  To make changes, click
- y Click to quit the settings.

## **Configuration as Follows**

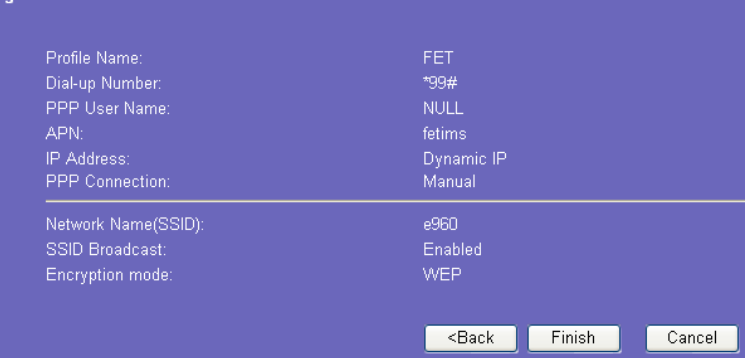

## **5 Configuring Your Computer**

In this part, take the Window XP operating system (OS) as an example to describe how to configure your computer. For other OSs, the configuration may be different; thus, you need to configure it according to the actual situation.

## **Wireless Configuration**

The wireless configuration enables your PC connect to the E960 through the wireless network. If you need only the Ethernet to connect your PC, you do not need to configure this.

## **Configuration Requirements**

- y To set up wireless network connection, your PC must have been configured with the WLAN adapter that supports the IEEE 802.11 b/g protocol.
- If the encryption function is enabled, you need to ensure that all PCs connecting to the E960 use the same key with the E960.
- For the use of WLAN adapter, refer to the WLAN adapter user guide provided by the manufacturer.
- See "Configuring the WLAN Encryption Mode" for the encryption configuration.
- See "Configuring the WLAN Setting" for SSID parameters configuration.

#### **Configuring the Wireless Network Connection**

- 1. Select **Start** > **Control Panel** > **Network Connections** > **Wireless Network Connection**.
- 2. Click **Show Wireless Networks** to display the wireless network connection list.
- 3. Select the network connection that the SSID is consistent with that in the E960 WEB configuration, and then click **Connect**

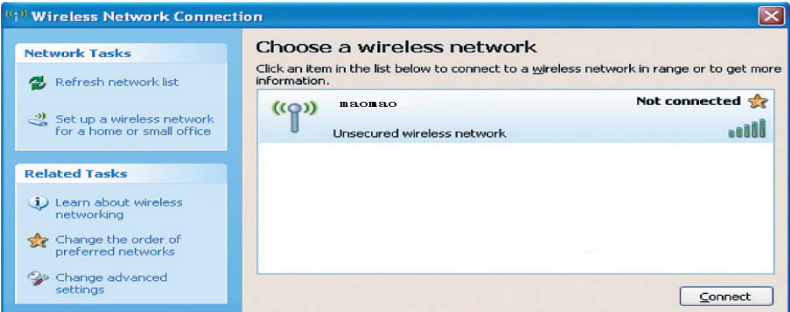

4. If the encryption parameter is set for the E960, the **Wireless Network Connection** dialog box is displayed and requires the network key and confirmation. The value you entered must be consistent with the **WPA Pre-Shared Key** or **Network Key** of the E960.

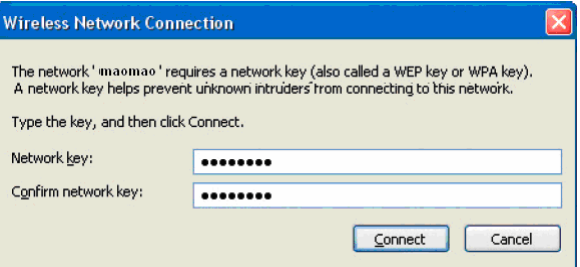

5. Wait for several minutes after you enter the correct network key. The wireless connection icon displays in the status area in the lower right corner of the screen. Then, your PC can automatically connect to the E960.

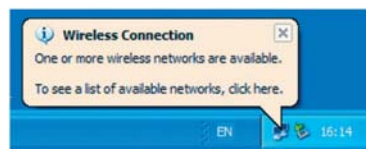

## <span id="page-21-0"></span>**Configuring the PC Network**

The recommended configurations of the gateway are as follows:

- Obtain an IP address automatically.
- y Deselect **Use a proxy server for your LAN**.

#### **Configuring the Network Connection**

- 1. Select **My Network Places** > **Properties** > **Local Area Connection**.
- 2. Right-click the **Local Area Connection** icon and select **Properties** from the shortcut menu.

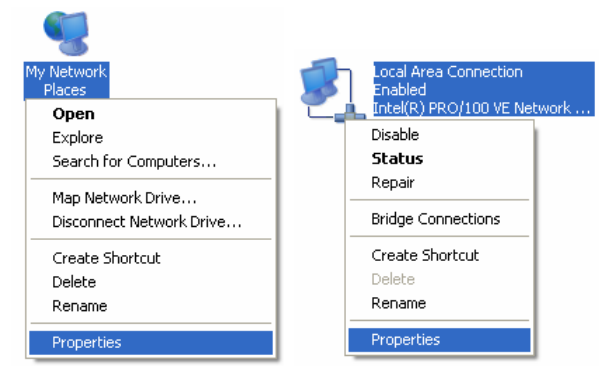

3. In the **Local Area Connection Properties** dialog box, select **Internet Protocol (TCP/IP)** in the **This connection uses the following items** list box, and then click **Properties**.

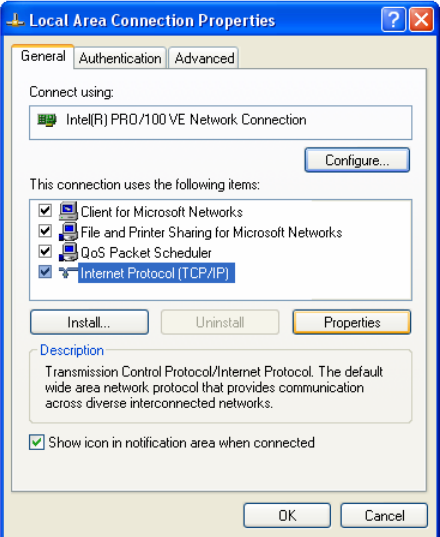

4. Select **Obtain an IP address automatically** and **Obtain DNS server address automatically** in the **Internet Protocol (TCP/IP) Properties** dialog box, and then click **OK**.

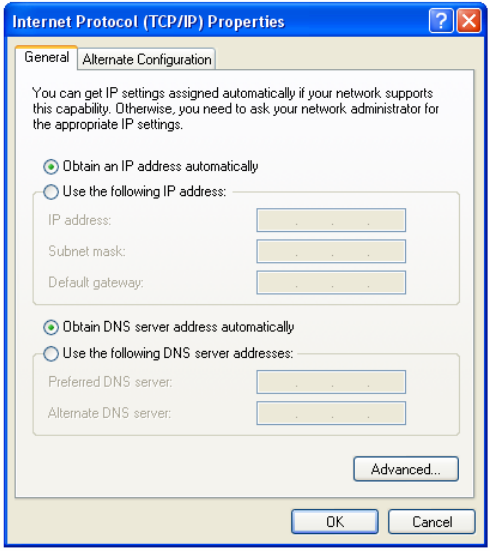

#### **Disabling Proxy Settings**

- 1. Start the IE browser, and then select **Tools > Internet Options**.
- 2. Select the **Connections** tab, and then click **LAN Settings**.
- 3. In the **LAN Settings** dialog box, deselect **Use a proxy server for your LAN**.

## <span id="page-24-0"></span>**6** Describing Advanced Settings

In the **Advanced Settings** page, you can configure the basic attributes and advanced parameters of the gateway, and perform routine maintenance and management to the gateway.

In the operation navigation area, click **Advanced Settings** to access the page, as shown in the following figure.

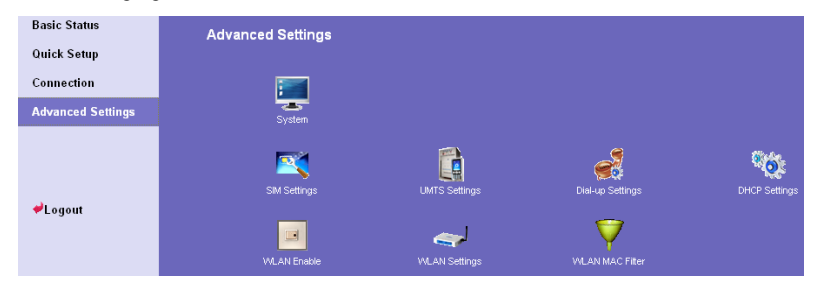

The following table describes shortcut icons.

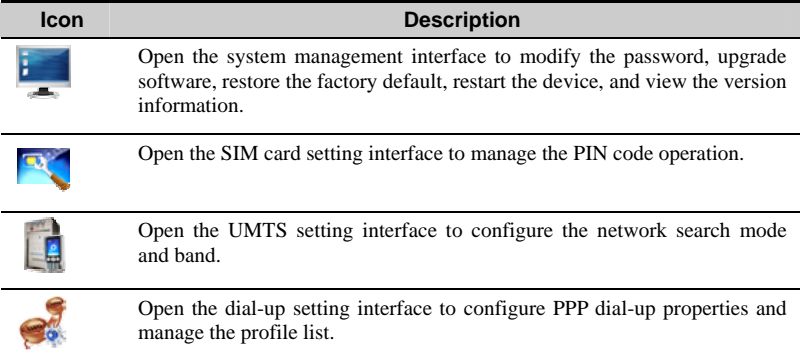

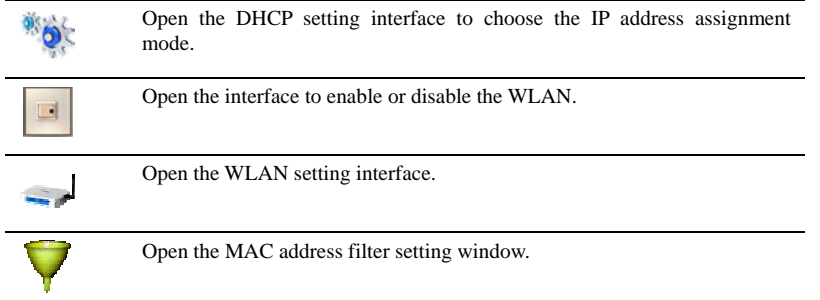

## **7 Managing the System**

On the system management page, you can modify the password, upgrade the software, restore factory defaults, restart the device, and view the version information.

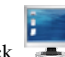

Click to access the system management page, as shown in the following figure.

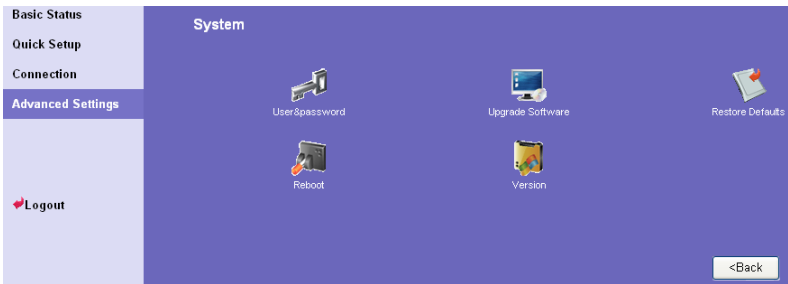

## **Modifying the Password**

You can modify the login password to prevent unauthorized users from logging in to the management page.

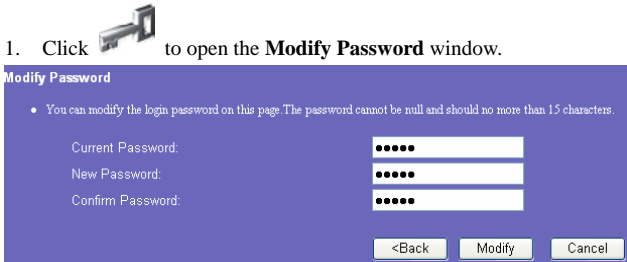

2. Enter the current password, and then enter the new password and confirm it.

3. Click  $\frac{M \text{odify}}{M}$  to save the modification, click  $\frac{M \text{odify}}{M}$  to return to the previous page, and click <sup>Cancel</sup> to cancel the modification.

## **Upgrading the Gateway**

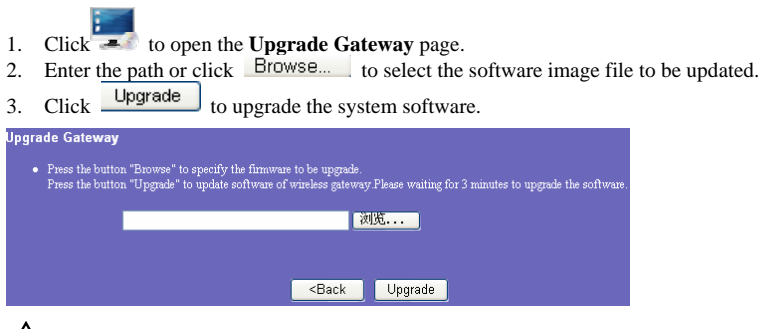

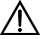

#### **C aution:**

- After the system is upgraded, the system automatically restarts. The whole process takes two to three minutes.
- The software programs for upgrading must come from the official website of Huawei or the official website of the carrier.
- The system upgrading does not change the configuration of the client.

## **Restoring Factory Defaults**

If you need to reconstruct the network or you forget the changes of some parameters, you can choose to restore factory defaults and reconfigure the gateway.

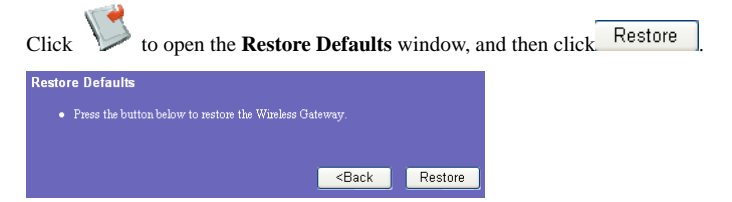

#### **Note**:

After this operation, all configurations restore to the defaults.

## **Restarting the Device**

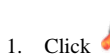

1. Click to open the **Reboot** window.

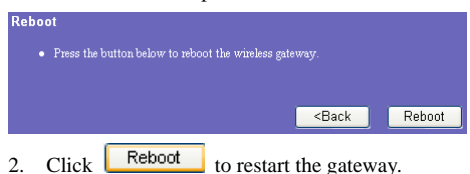

## **Viewing the Version Information**

Click to display the **System Version** page. Y ou can view the hardware version, software version, release time, and the hardware vers ion and software version of the wireless module, as shown in the following figure.

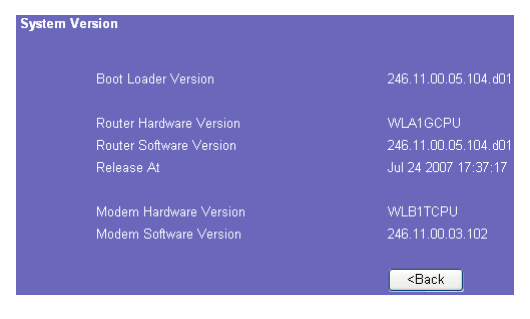

## **8 Configuring SIM Card Settings**

You can manage the PIN code on the SIM card settings window, including the following operations:

- Enabling the PIN code
- Disabling the PIN code
- Modifing the PIN code
- Unlocking the PIN code

#### **No te**:

- If you enter the wrong PIN code for three successive times, the PIN code is locked. You need to enter the PUK code to unlock it.
- The PIN code must be 4–8 numerals, and letters are not allowed.

Click to open the SIM card setting window.

## **Enabling or Disabling the PIN Code**

If the PIN code protection is enabled, you need to validate the PIN code each time when you restart the gateway and log in to the management page; if the PIN code protection is disabled, you do not need to validate the PIN code.

- 1. Select **enable/disable** in the **PIN Code Operation** list box.
- 2. Enter the correct PIN code.
- 3. Click Apply
- 4. If the PIN code is wrong, the system prompts you to reset it.

#### **PIN Code Operation**

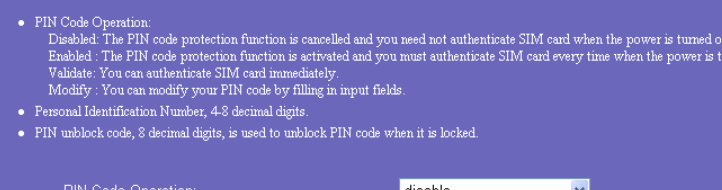

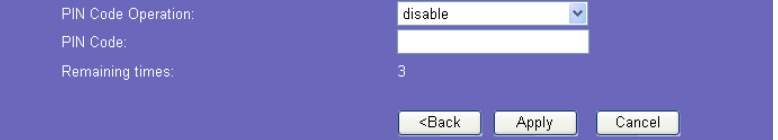

## <span id="page-30-0"></span>**Unlocking the PIN Code**

If the PIN code is locked, you need to enter correct PUK code and set the new PIN code to unlock it.

#### **Note**:

- If you forgot the PUK code, consult your carrier.
- If you enter the wrong PUK code for successive 10 times, the SIM card is locked. You need to consult your carrier to unlock the SIM card.
- 1. Enter the correct PUK code.
- 2. Enter the new PIN code and confirm it.
- 3. Click  $\wedge$  Apply to submit the setting.

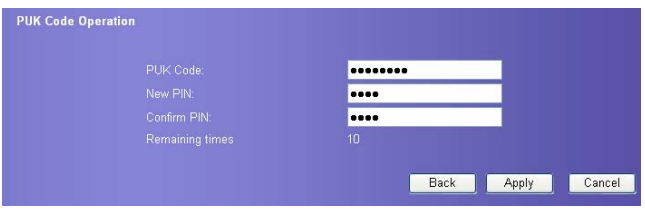

## **Modifying the PIN Code**

When the PIN code protection is enabled, you can reset the PIN code.

- 1. Select **modify** in the **PIN Code Operation** list box.
- 2. Enter the current PIN code.
- 3. Enter the new PIN code and confirm it.
- 4. Click  $\wedge$  Apply to submit the setting.

med on

#### **PIN Code Operation**

- 
- $\bullet~$  PIN Code Operation: <br> Disabled: The PIN code protection function is cancelled and you need not authenticate SIM card when the power is turned on. <br> Enabled: The PIN code protection function is sactivated and you mus
	-
- · Personal Identification Number, 4-8 decimal digits
- PIN unblock code, 8 decimal digits, is used to unblock PIN code when it is locked.

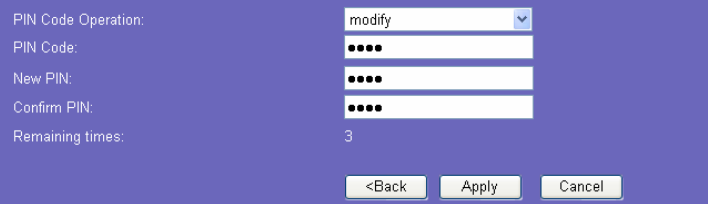

## **9 Configuring UMTS Settings**

On the UMTS settings window, you can set the priority of connection modes and bands in searching a network.

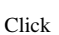

Click to open the **UMTS Settings** window, as shown in the following figure.

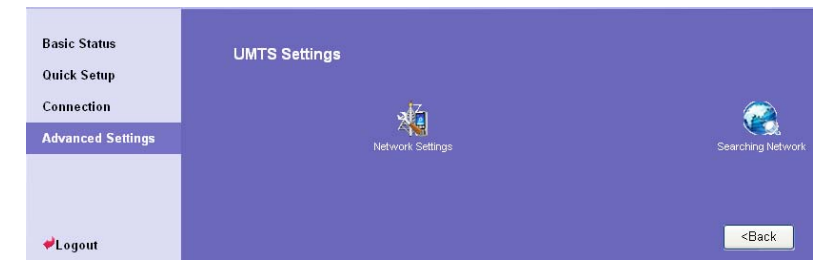

## **Choose the Preferred Mode and Band**

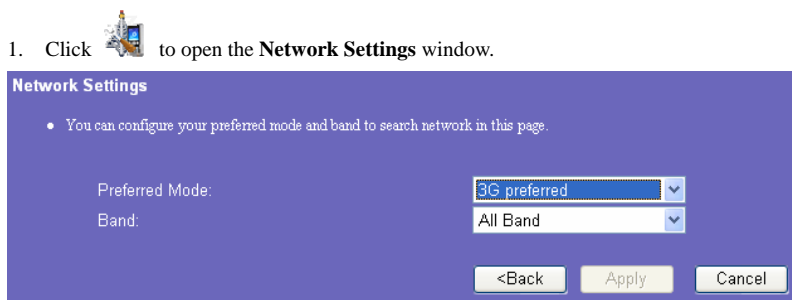

2. Select the preference of connection mode in the **Preferred Mode** list box. The following table shows the details of connection modes.

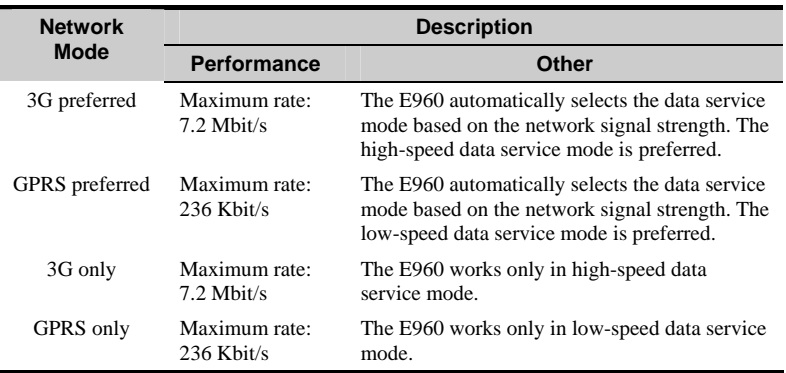

#### **Note**:

J.

- y If the carrier provides only the GPRS service and the **Preferred Mode** is configured as **3G only**, you cannot access the Internet.
- y If the carrier only provides only the HSDPA service and **Preferred Mode** is configured as **GPRS only**, you cannot access the Internet.
- y If the carrier provides neither the 3G nor GPRS service, you cannot access the Internet regardless of the **Preferred Mode**.
- 3. Select the band to search the network in the **Band** list box. You can select from the following:
- All Band
- GSM900/1800/WCDMA2100
- GSM1900
- $\cdot$  GSM850
- 4. Click Apply to submit settings.

## **Configuring the Mode for Searching Network**

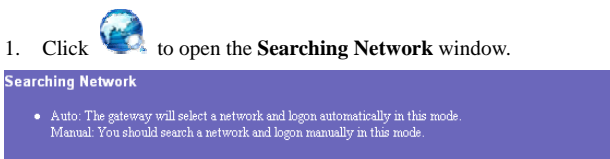

Mode:

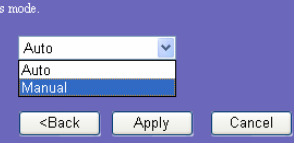

- 2. Select the mode for searching network.
- Auto: The gateway automatically searches the network and registers with it.
- Manual: You need to manually search the network and register with it.
- 3. Click  $\Delta$ pply to submit the setting.
- 4. In **Manual** mode, select the searched network and click **Log on**

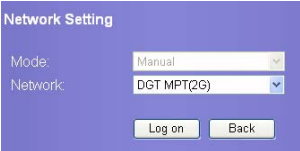

## **10 Configuring Dial-up Settings**

In the **Dial Up Settings** window, you can configure PPP settings and manage profile settings.

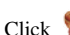

Click to open the **Dial Up Settings** window, as shown in the following figure.

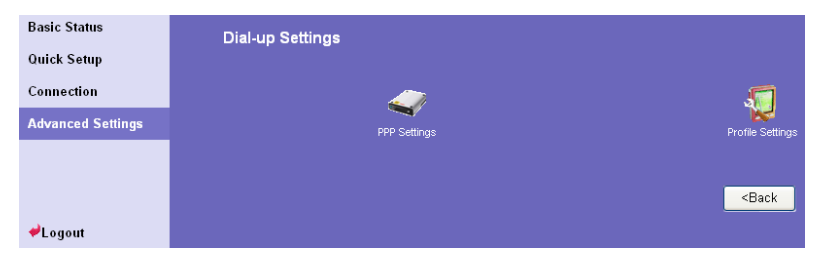

## **Configuring PPP Settings**

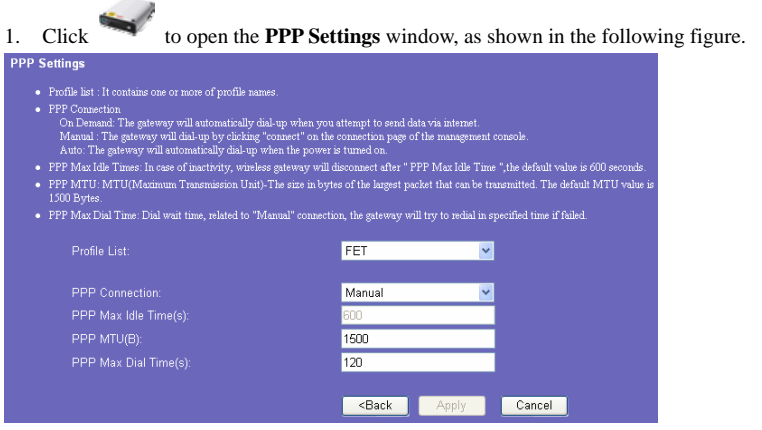

- 2. Enter the correct parameters.
- Profile List: Select a profile from the established dial-up connection list. If the drop-down list is null, you need to create a profile list.
- **PPP Connection:** Select the dial-up connection mode.

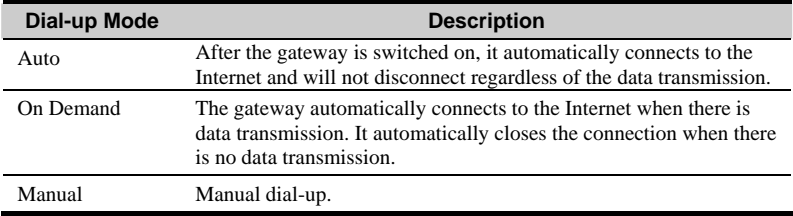

- **PPP Max Idle Time**: The duration of the idle PPP connection. In On **Demand** mode, if there is no data transmission beyond the duration, the PPP connection automatically closes.
- **PPP MTU**: The MTU of the PPP data transmission. It is used to set the maximum number of bytes encapsulated in a single data frame.
- PPP Max Dial Time: Set the maximum waiting time when connecting to the Internet.

## **Managing the Profile List**

Click to open the **Profile settings** window and you can create, edit, s ave, and delete a dial-up connection list.

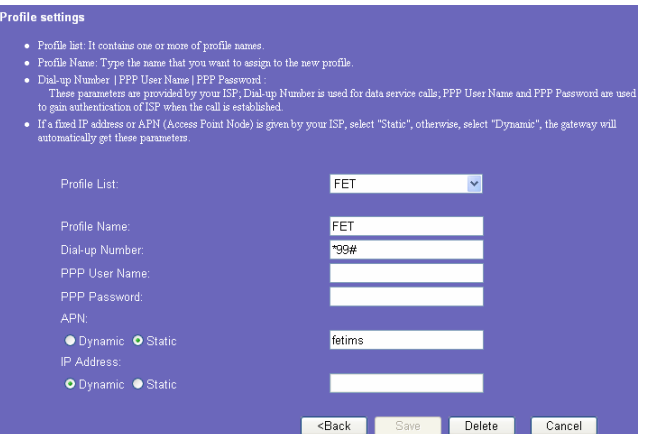

#### **Interface Description**

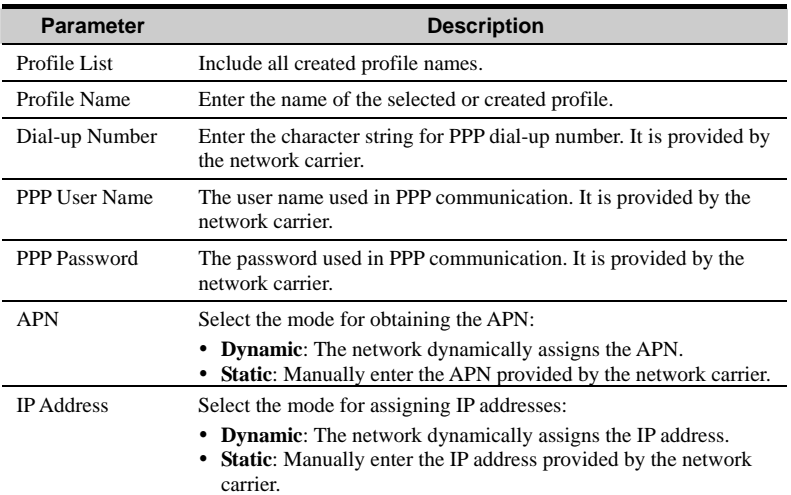

#### **Creating a Profile**

- 1. Enter the profile information in the text box based on prompts.
- 2. Click  $S$ <sup>ave</sup> to save the new profile.

#### **Modifying a Profile**

- 1. Select a profile to be modified in the **Profile List** drop-down list. Relevant information is displayed in the corresponding text box.
- 2. Enter the profile information.
- 3. Click  $\begin{bmatrix} \text{Save} \\ \text{to save} \end{bmatrix}$  to save the modified profile.

#### **Deleting a Profile**

- 1. Select a profile to be deleted in the **Profile List** drop-down list.
- 2. Click  $\Box$  Delete to delete the selected profile.

## **11 Assigning IP Addresses**

In the dynamic host configuration protocol (DHCP) settings page, you can set the mode for assigning IP addresses in a LAN. DHCP automatically assigns IP addresses to the network devices. If you are using the DHCP server, you need to do the following configurations on the PC connecting with the gateway. For details, refer to "Configuring the PC Network."

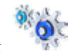

Click  $\mathbb{R}^s$  to open the DHCP setting page.

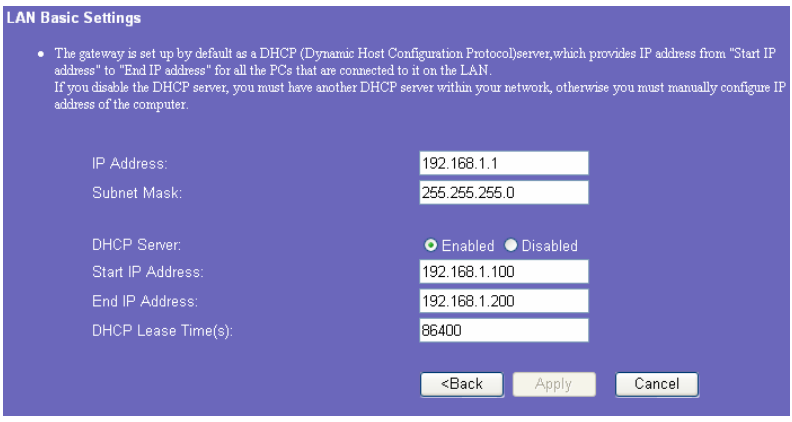

- y **IP Address**: The default IP address of the gateway is **192.168.1.1**.
- Subnet Mask: The combination of the subnet mask and IP address enables the flexible subnetting. By default, the subnet mask is 255.255.255.0.
- Enabled, it can automatically assign IP addresses for PCs. It is recommended to select • **DHCP Server**: It is used to assign IP addresses dynamically. If the DHCP server is **Disabled** for the DHCP server.
- Start IP Address & End IP Address: It is used to define the IP address range that the can range from 192.168.1.2 to 192.168.1.254. The minimum range is a single IP address. host can use during the IP address assignment. For example, in the network segment 192.168.1.0/24, the default IP address of the E960 is 192.168.1.1. The host IP address

• **DHCP Lease Time**: The DHCP server automatically assigns an IP address to each device connected to the network. When the leased time expires, the DHCP server checks whether the device is connected to the network. If the device is disconnected from the network, the server assigns the IP address to another device. Thus, the IP address is not waste d.

#### **No te:**

- The **Start IP Address** must be smaller than or equal to the **End IP Address**.
- y If the **DHCP Server** is **Enabled**, the configurations of **Start IP Address**, **End IP address**, and **DHCP Lease Time** are valid; otherwise, you cannot configure them.

# **12 Configuring the WLAN**

## **Enabling or Disabling the WLAN**

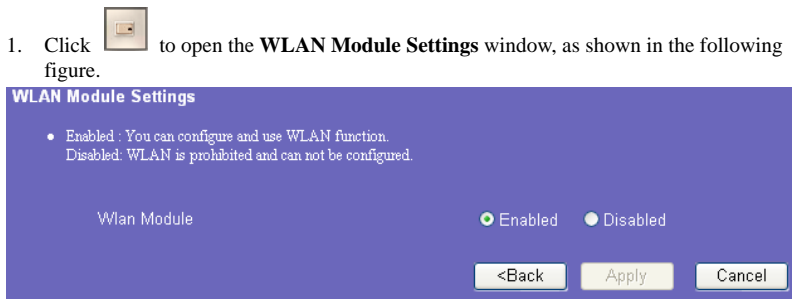

- 2. Enable or disable the WLAN module.
- **Enable**: Enable the WLAN module. You can use the WLAN function and configure relevant parameters.
- Disable: Disable the WLAN module. You cannot use the WLAN function and configure relevant parameters.
- 3. Click Apply to submit the setting.

## **Configuring WLAN Settings**

Click to open the **WLAN Settings** window, as shown in the following figure.

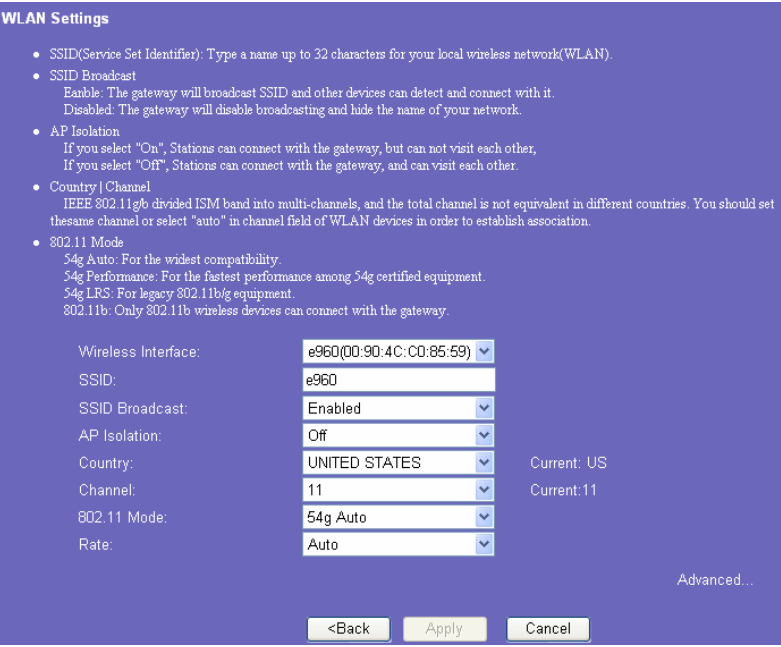

### **Selecting Interface IDs**

**Wireless Interface**: It refers to the SSID and MAC address, and is used to identify the wireless gateway.

## **SSID**

SSID: The service set identifier (SSID) is used to identify a WLAN. A wireless terminal (such as a PC) and the wireless gateway can perform normal data communication only when they have the same SSIDs. To ensure the WLAN security, do not use the default SSID. You can enter a character string as the SSID, such as **MyHome**.

## **Enabling or Disabling the SSID Broadcast**

- y **Enabled**: Enable the SSID broadcast. The E960 broadcasts the SSID of the WLAN, and users can easily access the WLAN. Unauthorized users, however, can also easily access the WLAN.
- y **Disabled**: Disable the SSID broadcast. The E960 does not broadcast the SSID of the WLAN. Before accessing the WLAN, the user must obtain the SSID of the WLAN. Thus, the WLAN security is improved.

## **Enabling or Disabling the AP Isolation**

- On: The terminals (PCs) connecting to the gateway through the WLAN cannot access each other.
- Off: The terminals (PCs) connecting to the gateway through the WLAN can access each other.

## <span id="page-42-0"></span>**Selecting the WLAN Channel**

- Country: It is used to identify the country. Different countries have different standards on channel usage.
- y **Channel**: It refers to the channel that the gateway works with. According to the IEEE802.11 standard, the working frequency for the WLAN adopting the Direct Sequence Spread Spectrum (DSSS) technology ranges from 2.4 GHz to 2.4835 GHz. Each channel occupies a neighboring 22 MHz frequency band. The available channels vary with the selected country. If you do not know which channel to select, select **Auto**  and the gateway can automatically search for the channel.

## **Configuring the 802.11 Mode**

There are four available modes, as shown in the following table.

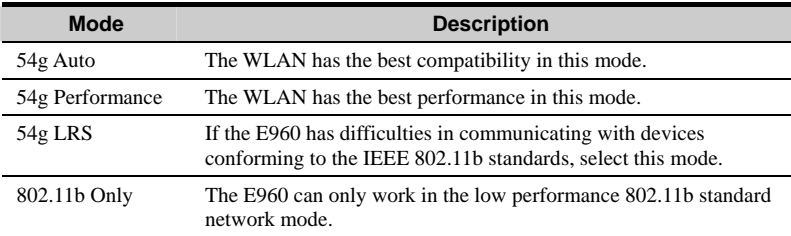

## **Configuring the Transmission Rate**

- 1. Select **Auto**, the E960 automatically searches the transmission rate. The maximum WLAN transmission rate supported by the gateway is 54 Mbit/s.
- 2. Click  $\left\lfloor \frac{\text{Apply}}{\text{1}} \right\rfloor$  to submit the setting.
- 3. Click **Advanced** to configure the advanced WLAN setting.

## **Advanced WLAN Settings**

You can configure the security and Network Bridge.

## **Configuring Security Key**

A security key can protect your WLAN from illegal data attacking. The security key of your wireless gateway must be consistent with that of the PC.

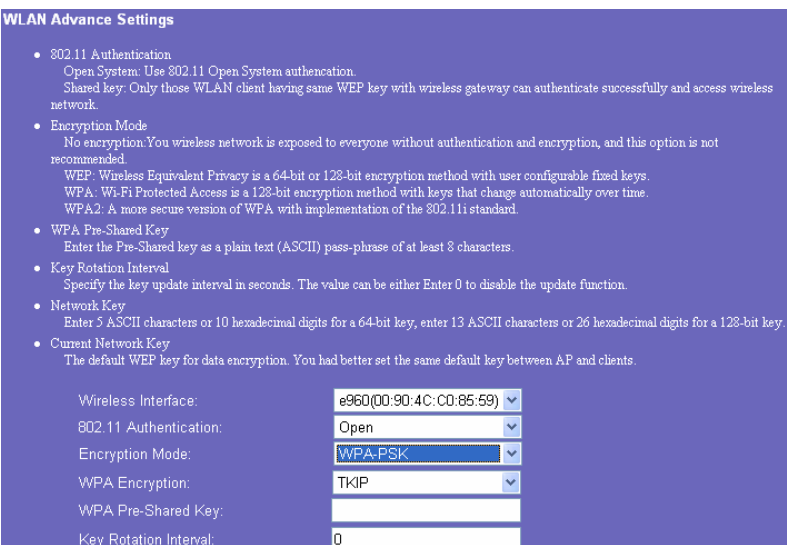

## **Configuring the 802.11 Authentication**

- y **Open**: Open system authentication. A user accessing the WLAN can choose **WEP**, **WPA-PSK**, or **WPA2-PSK** key to pass the authentication or choose **No encrytion** to skip the authentication.
- **Shared:** Shared key authentication. It can use only **WEP**. The user accessing the WLAN must use the WEP to authenticate.

## **Configuring the Encryption Mode**

There are four encryption modes: No Encryption, WPA-PSK, WPA2-PSK, and WEP. For details, refer to ["Configuring the WLAN Encryption Mode](#page-17-0)."

## <span id="page-43-0"></span>**Configuring Access Attributes of the Client**

As shown in the following figure, you can set the **Preamble Type**, **Max Associations Limit**, **Mode**, and enable or disable the peer MAC address through the **Bridge Restriction**.

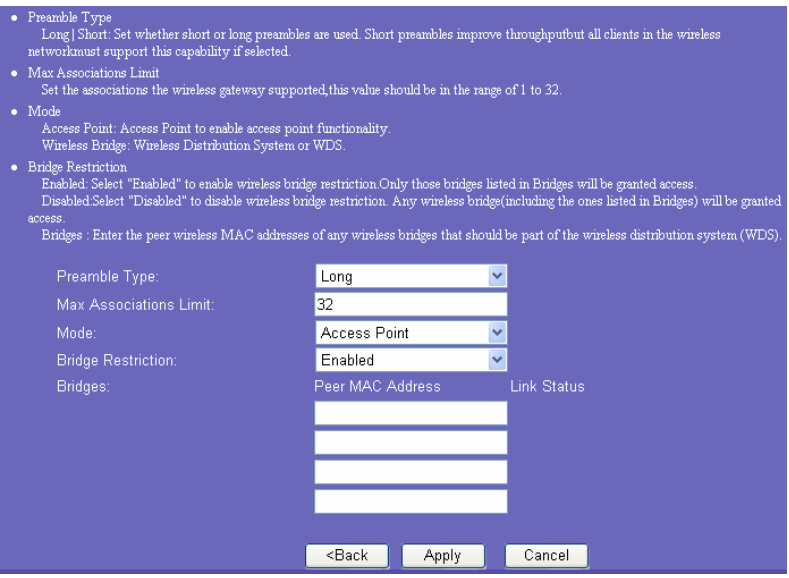

- y **Preamble Type:** It has two options: **Long** and **Short**. In the case that the client (PC) supports the **Short** type, the WLAN can have a better performance if it is **Short**.
- **MAX Associations Limit:** It refers to the maximum number of connections. It is used to set the maximum number of concurrent WLAN users on the gateway. A maximum of 32 clients can connect with the gateway in wireless mode.
- Mode: It refers to the WLAN accessing mode. The gateway can work in two modes, as shown in the following table. The default value is **Access Point**.

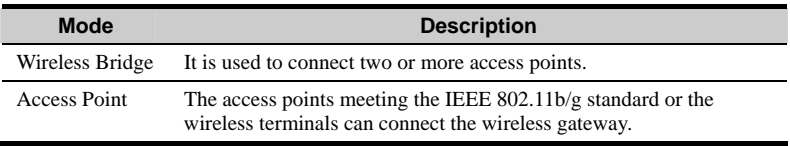

- **Bridge Restriction:** It refers to the limitation to the peer MAC addresses. When it is **Disabled**, the E960 can access all the remote bridges; when it is **Enabled**, the E960 can only access the remote bridges that the addresses are in the address list.
- **Bridges:** It refers to the physical address of the remote peer bridge. The gateway supports the point-to-multipoint (PTM) bridge mode, and a wireless gateway can connect four remote peer bridges at the same time.
- **Peer MAC Address:** It refers to the physical address list of the remote peer bridges. It contains a maximum of four physical addresses.
- y **Link Status: Up** shows the successful connection and **Down** shows the failed connection.

## **Configuring the MAC Filter**

to open the **Wlan MAC Filter Settings** window. You can control and manage the clients accessing the WLAN, and improve the WLAN security performance.

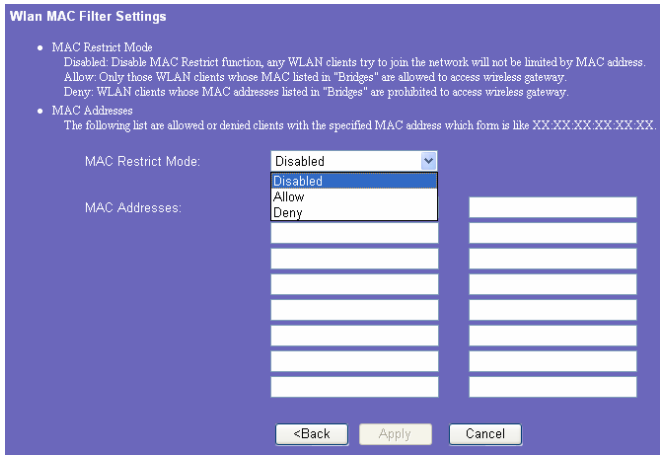

### **MAC Restrict Mode**

The following table lists the MAC address filter modes:

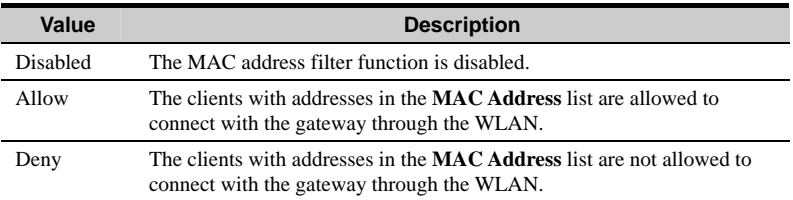

### **MAC Addresses**

Enter MAC addresses in the list. The gateway can perform access control over the clients that MAC addresses are in the list. The list can contain a maximum of 16 MAC addresses.

## **13 Typical Networking Example**

You can construct a small LAN through the WLAN interface or four Ethernet interfaces of the gateway.

Your gateway also supports external hubs, Ethernet switches, or routers. To construct a LAN with multiple PCs, you can extend the Ethernet interfaces through a hub or Ethernet switch.

For example, the gateway constructs a small-sized LAN with multiple PCs in the SOHO to access the Internet wirelessly, and the networking diagram is as follows:

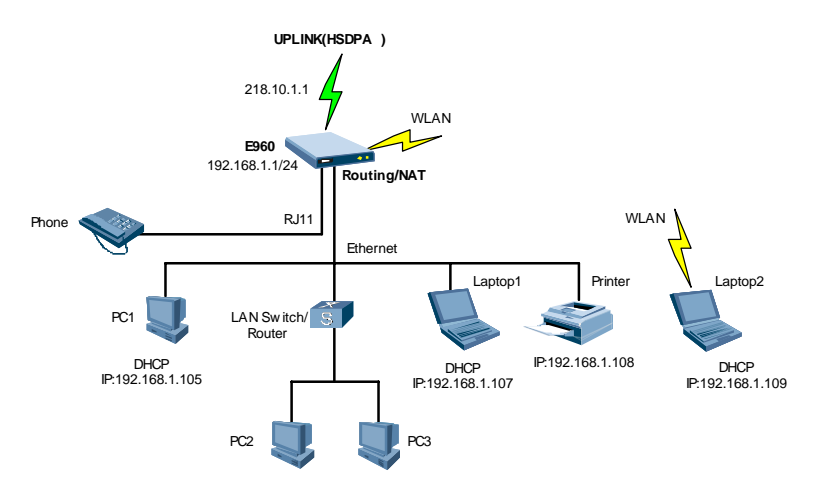

## **14 Troubleshooting**

## **Th e PC in a LAN cannot access internet.**

- 1. The power indicator is on, and the E960 is normally connected with the power adapter. If the power indicator is off, you need to check whether the power is normally connected.
- 2. There are five signal strength indicators on the E960 panel. The more green indicators are on, the stronger the signal strength. If all of the signal strength indicators are off, you need to check whether the area is covered by WLAN.
- 3. If the area is covered by WLAN, you need to check whether the network mode is right. See Chapter 9 "Configuring UMTS Settings" for information about network mode.
- ensure that the corresponding Ethernet connection is normal. 4. If the 1, 2, 3, 4 four indicators on the panel blinks, the corresponding Ethernet interfaces are normally connected. If the indicators are off, you need to check and
- internet through the E960. Check whether they are correct, and see "[Configuring PP](#page-21-0)P 5. You must configure the correct PPP user name and PPP password when you access the [Profile Settings](#page-21-0)" for details.
- 6. If the DHCP service is disabled and the PC obtains the IP address dynamically, the PC address. See "Configuring the PC Network." also cannot access the internet. You can change the mode to manually assign an IP
- 7. Check whether the driver of the network adapter is correctly installed.
- 8. If the preceding methods cannot solve the problem, you can reset the E960 to factory defaults.

#### **The PC in a WLAN cannot access the WLAN.**

- 1. If there are interferences or shields near the E960, you can adjust the position of the E960. When the signal strength is strong, you can move to the next step.
- 2. Check and record the following data on the PC's network adapter: SSID, WEP type, and key.
- 3. Check and record the following data on the E960: SSID, WEP type, and key.
- 4. Compare the data, the SSID on the network adapter should be ANY or be the same with that on the E960. The WEP type and key on the network adapter and E960 should be identical. Otherwise, you need to change the data on the network adapter.

## **What if I forgot the IP address of the LAN interface**

If you forgot the IP address of the LAN interface, you can input  $http://e. home and login$ in the mode of PC obtaining IP address automatically.

#### **What to do if bridging between two EC506s is unsuccessful**

- 1. Make sure that the two gateways work on the same channel. For details, see "[Selecting](#page-42-0)  the WI AN Channel."
- 2. Make sure that the MAC address of one gateway is in the peer MAC address list of another gateway. For details, see ["Configuring Access Attributes of the Client](#page-43-0)."

#### **When the signal strength is normal, what to do if the downloading rate is much lower**

In this case, you may need to set the value in registry as following procedure.

- 1. Click **Start** and then select **Run**.
- 2. Type **regedit** in the **Open** text box and then click **OK**.

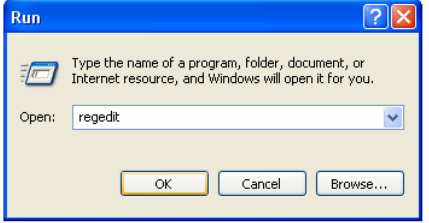

3. Select Parameters under the following directory: **\HKEY\_LOCAL\_MACHINE\SYSTEM\CurrentControlSet\Services\Tcpip**.

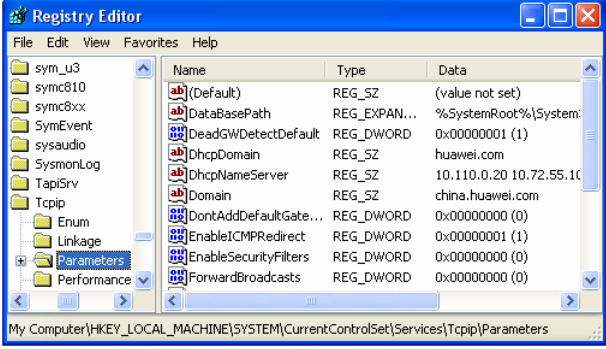

4. Select **Edit > New > DWORD** Value.

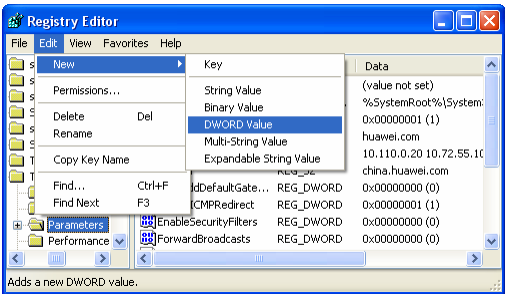

5. Rename **New Value #1** to **TcpWindowSize**.

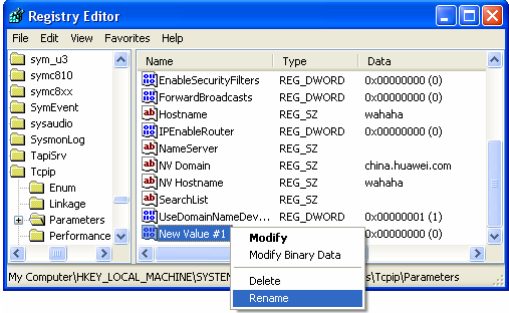

6. Right-click **TcpWindowSize** and then select **Modify** in the shortcut menu.

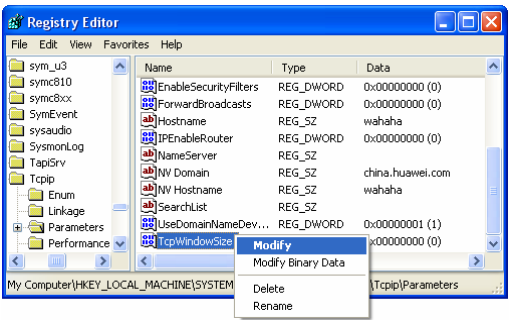

7. Select **Decimal** and enter **65535** in the **Value data** text box, and then click **OK**.

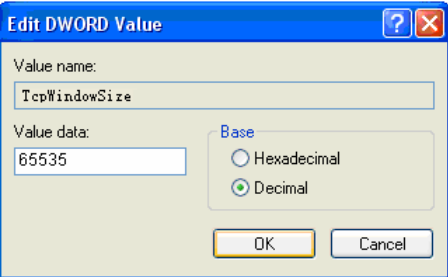

8. For the DWORD value of **DefaultRcvWindow**, do the same operations as that of **TcpWindowSize**.

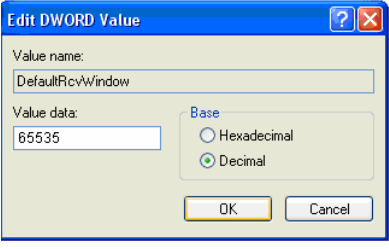

## <span id="page-51-0"></span>**15 Warnings and Precautions**

### **Electronic Device**

- Turn off your device near high-precision electronic devices. The wireless device may affect the performance of these devices.
- Such devices include hearing aids, pacemakers, fire alarm systems, automatic gates, and other automatic-control devices can be affected. If you are using an electronic medical device, consult the device manufacturer to confirm whether the radio wave affects the operation of this device.

#### **Hospital**

Pay attention to the following points in hospitals or health care facilities:

- Do not take your wireless device into the operating room (OR), intensive care unit (ICU), or coronary care unit (CCU).
- Do not use your wireless device at places for medical treatment where wireless device use is prohibited.
- When using your wireless device near someone who is suffering from a heart disease, turn down the ring tone volume or vibration properly so that it does not affect the person.

### **Traffic Safety**

- Please observe local laws and regulations on wireless device use. Do not use your wireless device while driving to avoid traffic accident.
- Secure the wireless device on its holder. Do not place the wireless device on the seat or other places where it can get loose in a sudden stop or collision.
- Use the wireless device after the vehicle stops at a safe place.
- Do not place the wireless device over the air bag or in the air bag outspread area. Otherwise, the wireless device may hurt you owing to the strong force when the air bag inflates.
- Observe the rules and regulations of airline companies. When boarding or approaching a plane, turn off the wireless device and take out the battery. In areas where wireless device use is prohibited, turn off the wireless device. Otherwise, the radio signal of the wireless device may disturb the plane control signals. Turn off your wireless device before boarding an aircraft.

### **Storage Environment**

- y Do not place magnetic storage media such as magnetic cards and floppy disks near the wireless device. Radiation from the wireless device may erase the information stored on them.
- Do not put your wireless device, battery, or other accessories in containers with strong magnetic field, such as an induction cooker and a microwave oven. Otherwise, circuit failure, fire, or explosion may occur.
- Do not leave your wireless device, battery, or charger in a very hot or cold place. Otherwise, malfunction of the products, fire, or explosion may occur.
- Do not place sharp metal objects such as pins near the earpiece. The earpiece may attract these objects and hurt you when you are using the wireless device.
- Do not subject your wireless device, battery, and charger to serious collision or shock. Otherwise, battery leakage, wireless device malfunction, overheat, fire, or explosion may occur.
- Do not put your wireless device in the back pocket of your trousers or skirt to avoid wireless device damage while seated.

## **Children Safety**

- Put your wireless device, battery, and charger in places beyond the reach of children. Do not allow children to use the wireless device, battery, or charger without guidance.
- Do not allow children to put the battery in mouth, for electrolyte in the battery is poisonous.
- Do not allow children to touch the small fittings. Otherwise, suffocation or gullet jam can be caused if children swallow the small fittings.

### **Operating Environment**

- the wireless device, battery and charge from water or vapor. Do not touch the wireless • The wireless device, battery, and charger are not water-resistant. Keep them dry. Protect device with a wet hand. Otherwise, short-circuit and malfunction of the product or electric shock may occur.
- Do not use the wireless device in dusty, damp and dirty places or places with magnetic field. Otherwise, malfunction of the circuit may occur.
- Do not turn on or off the wireless device when it is near your ears to avoid negative impact on your health.
- $\bullet$  When carrying or using the wireless device, keep the antenna at least one inch (2.5) centimeters) away from your body, to avoid negative impact on your health caused by radio frequency leakage.
- If you feel uncomfortable (such as falling sick or qualm) after playing games on your wireless device for a long time, please go to see a doctor immediately.
- On a thunder stormy day, do not use your wireless device outdoors or when it is being charged.
- quality and cause the wireless device to operate with more power. As a result, the talk time and standby time are shortened. • Do not touch the antenna when a call is going on. Touching the antenna may affect call
- The wireless device may interfere with nearby TV sets, radios and PCs.
- In accordance with international standards for radio frequency and radiation, use wireless device accessories approved by the manufacturer only.

#### **Cleaning and Maintenance**

- Before you clean or maintain the wireless device, turn off it and disconnect it from the charger. Otherw ise, electric shock or short-circuit of the battery or charger may occur.
- Do not use any chemical detergent, powder, or other chemical agent (such as alcohol and caused. You can clean the phone and the charger with a piece of soft antistatic cloth that benzene) to clean the phone and the charge. Otherwise, part damage or a fire can be is a little wet.
- Do not scratch the shell of the wireless device. Otherwise, the shed coating may cause skin allergy. Once it happens, stop using the phone at once and go to see a doctor.
- If the wireless device or any of its fittings does not work, turn to the local authorize service center for help.

# **16 Abbreviations**

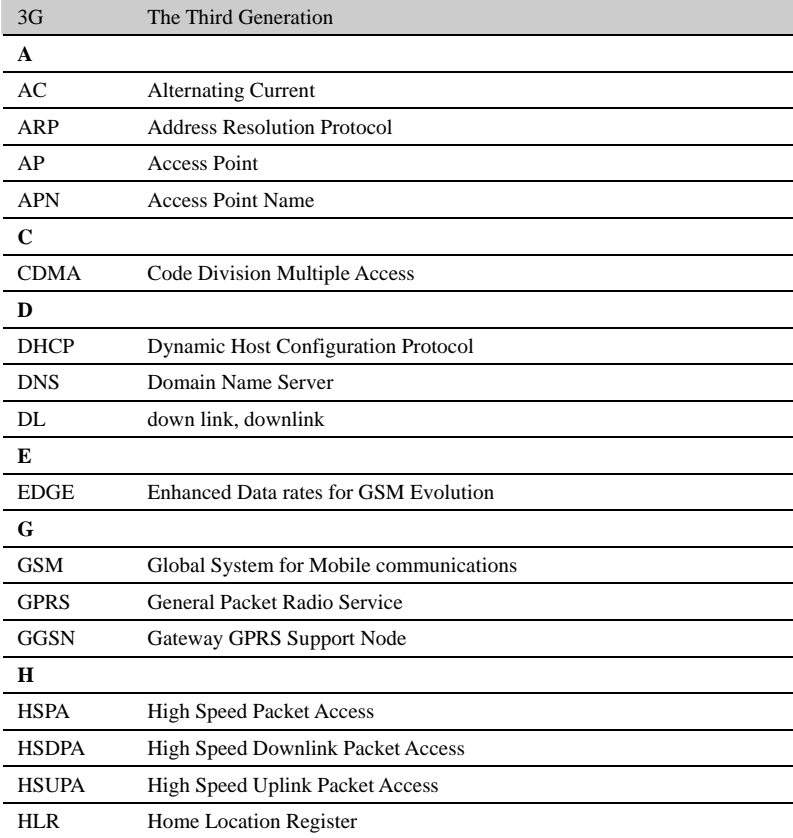

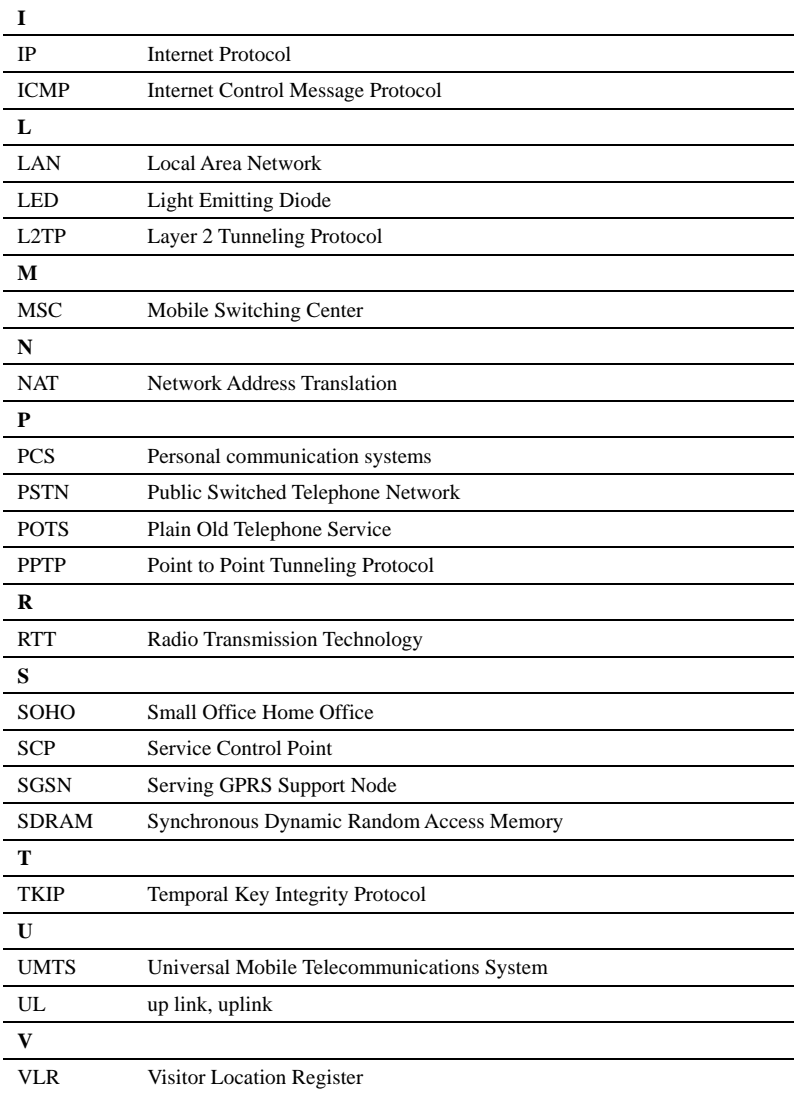

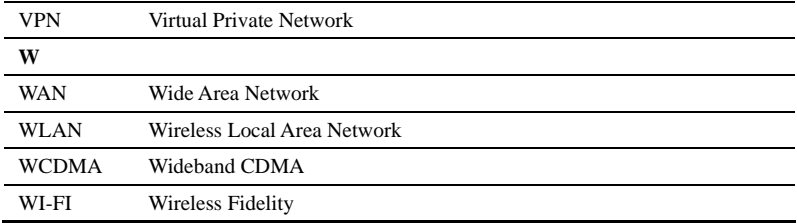